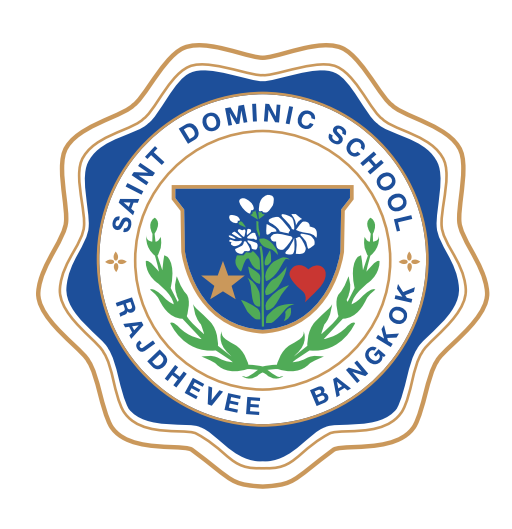

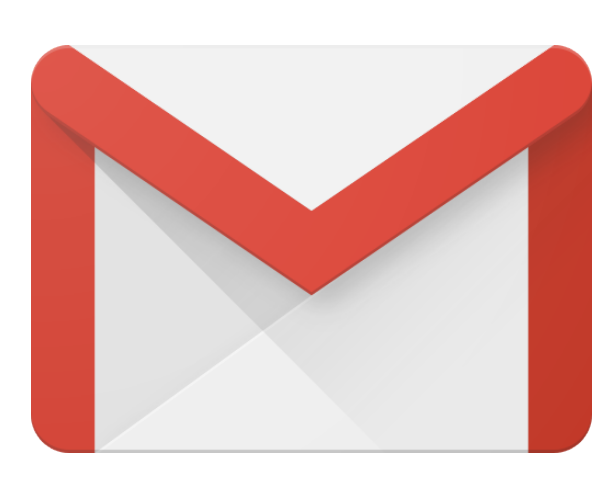

## **คู่มือการใช้งานอีเมล โรงเรียนเซนต์ดอมินิก** (วิธีการเข้าอีเมลของนักเรียน)

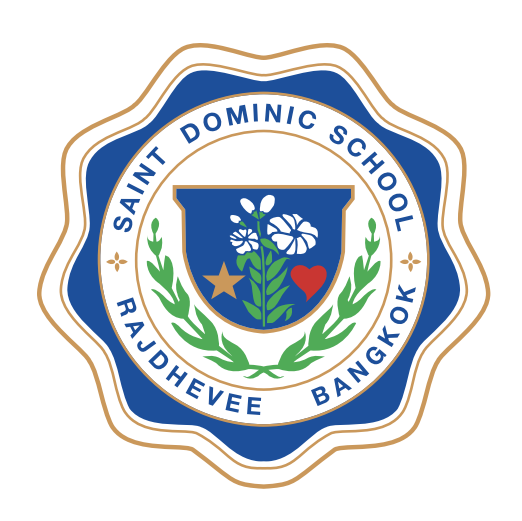

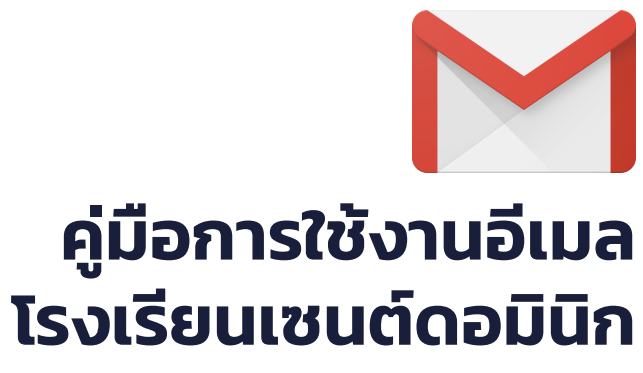

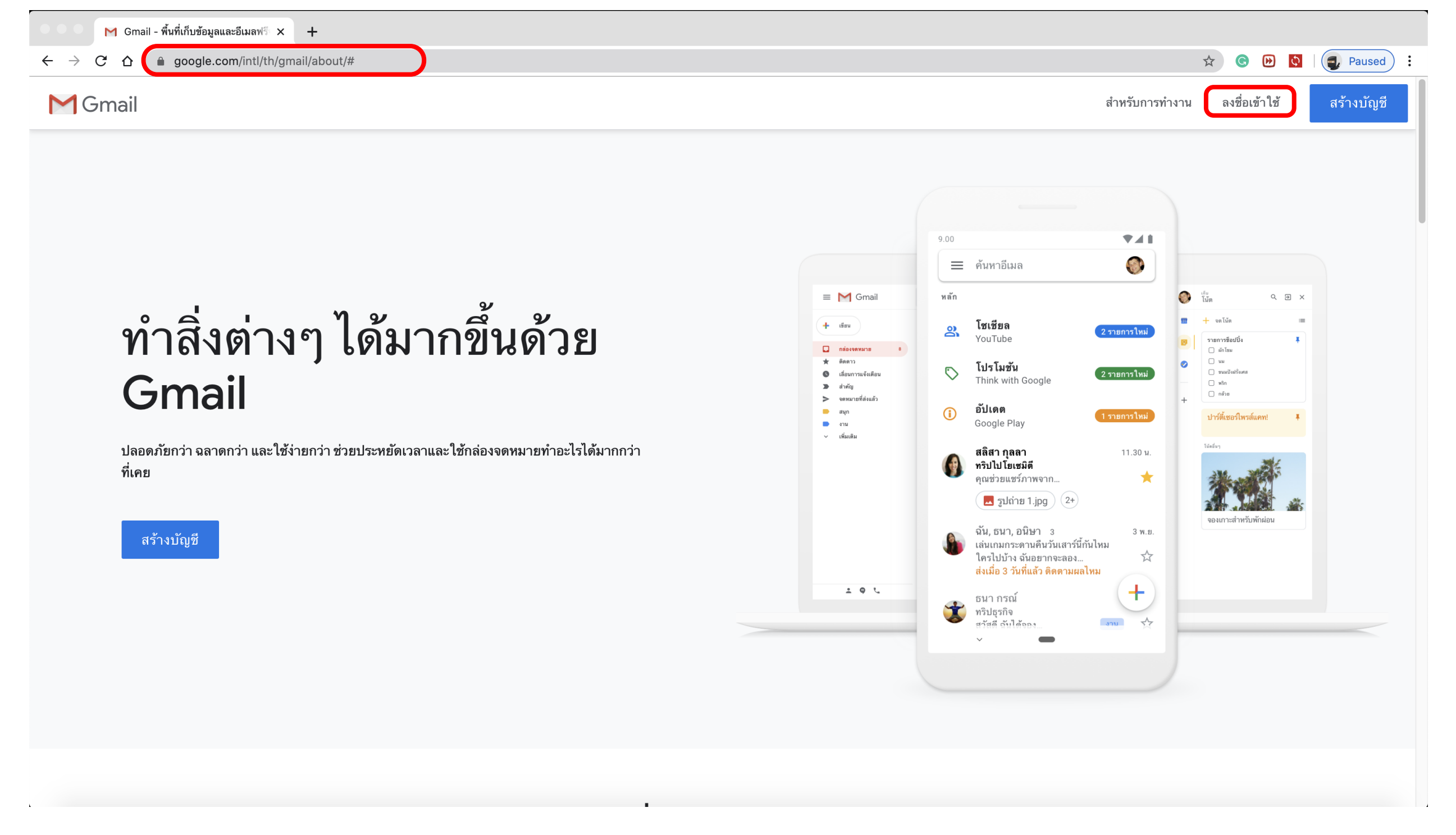

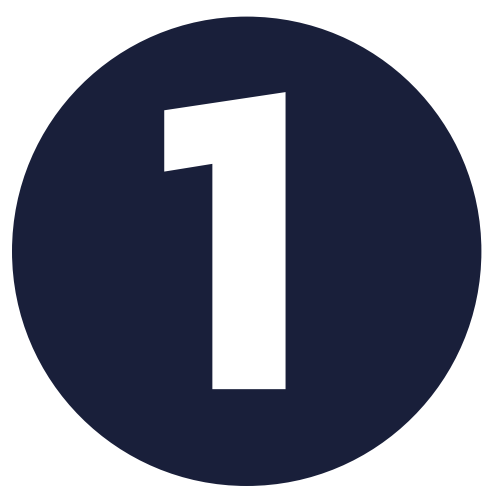

## **1** เข้าเว็บไซต์ **www.gmail.com** เลือก **ลงชื่อเข้าใช้**

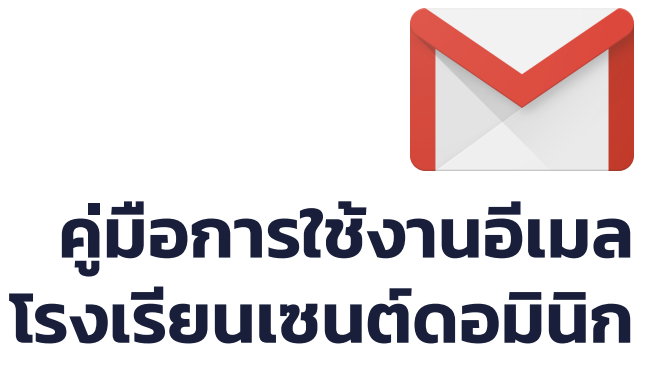

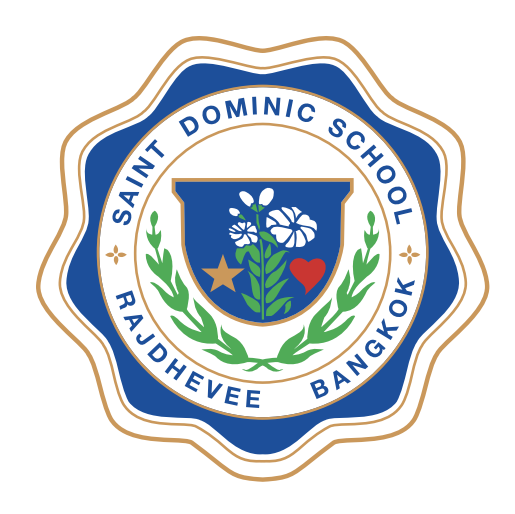

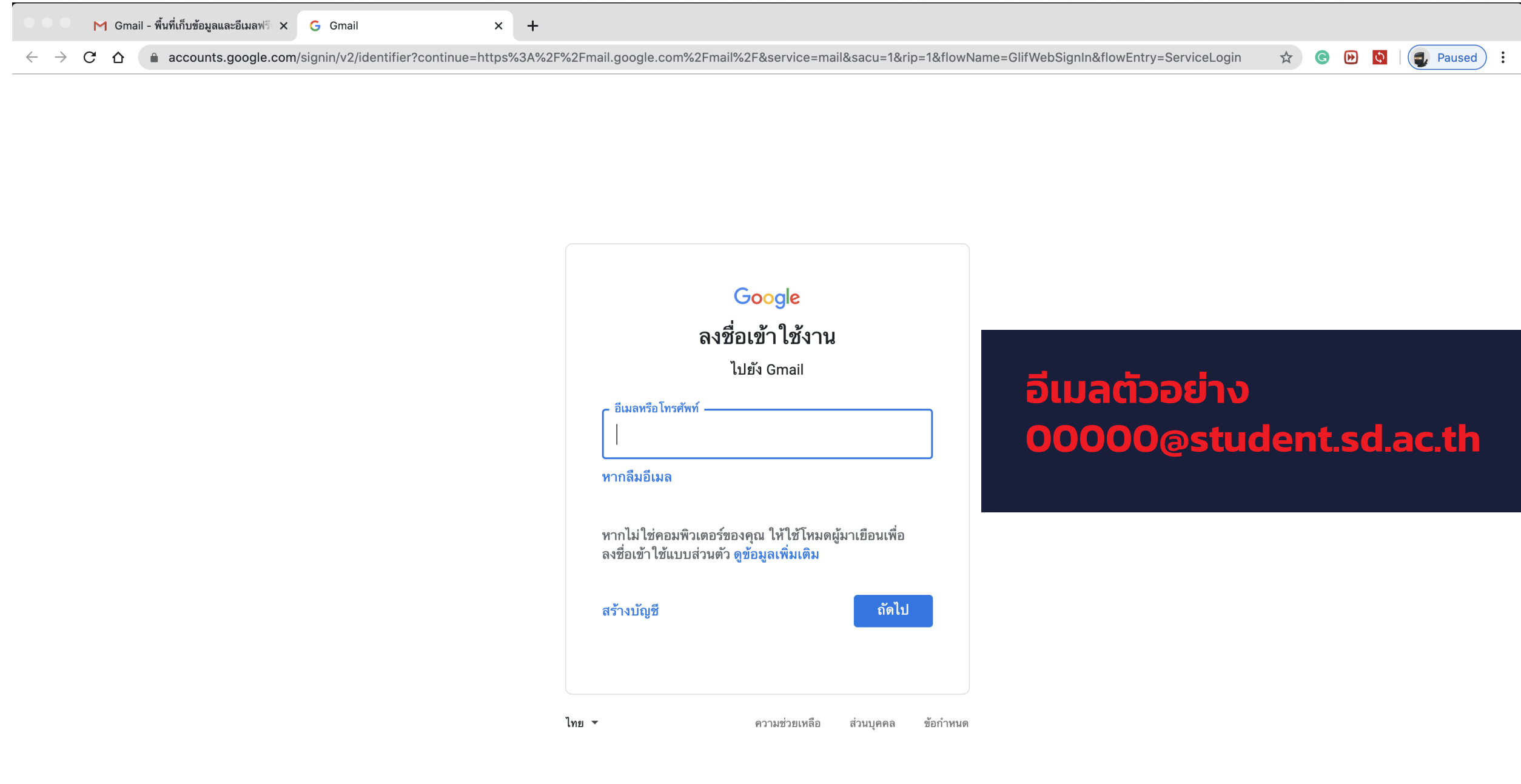

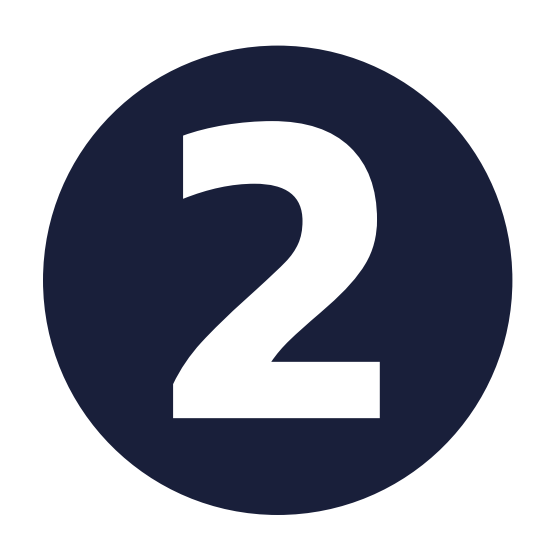

## **22 อีเมลนักเรียน คือ**<br><mark>3หัสประจำตัวนักเ</mark><br>ตามด้วย @stud **รหัสประจําตัวนักเรียน 5 หลัก ตามด้วย @student.sd.ac.th**

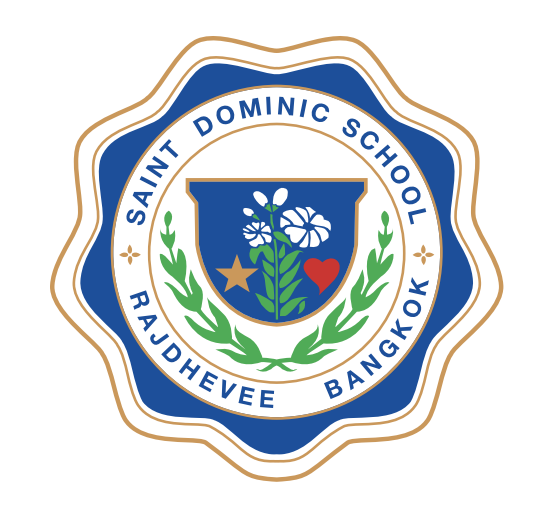

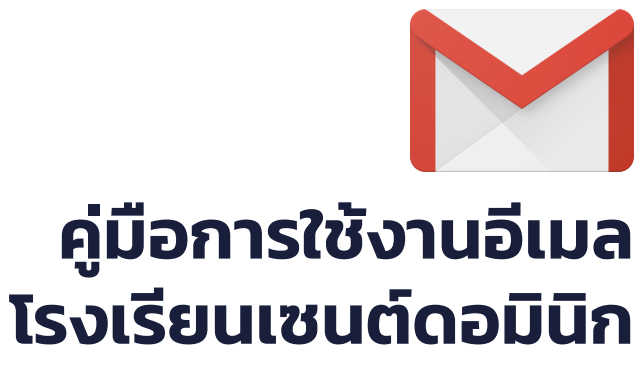

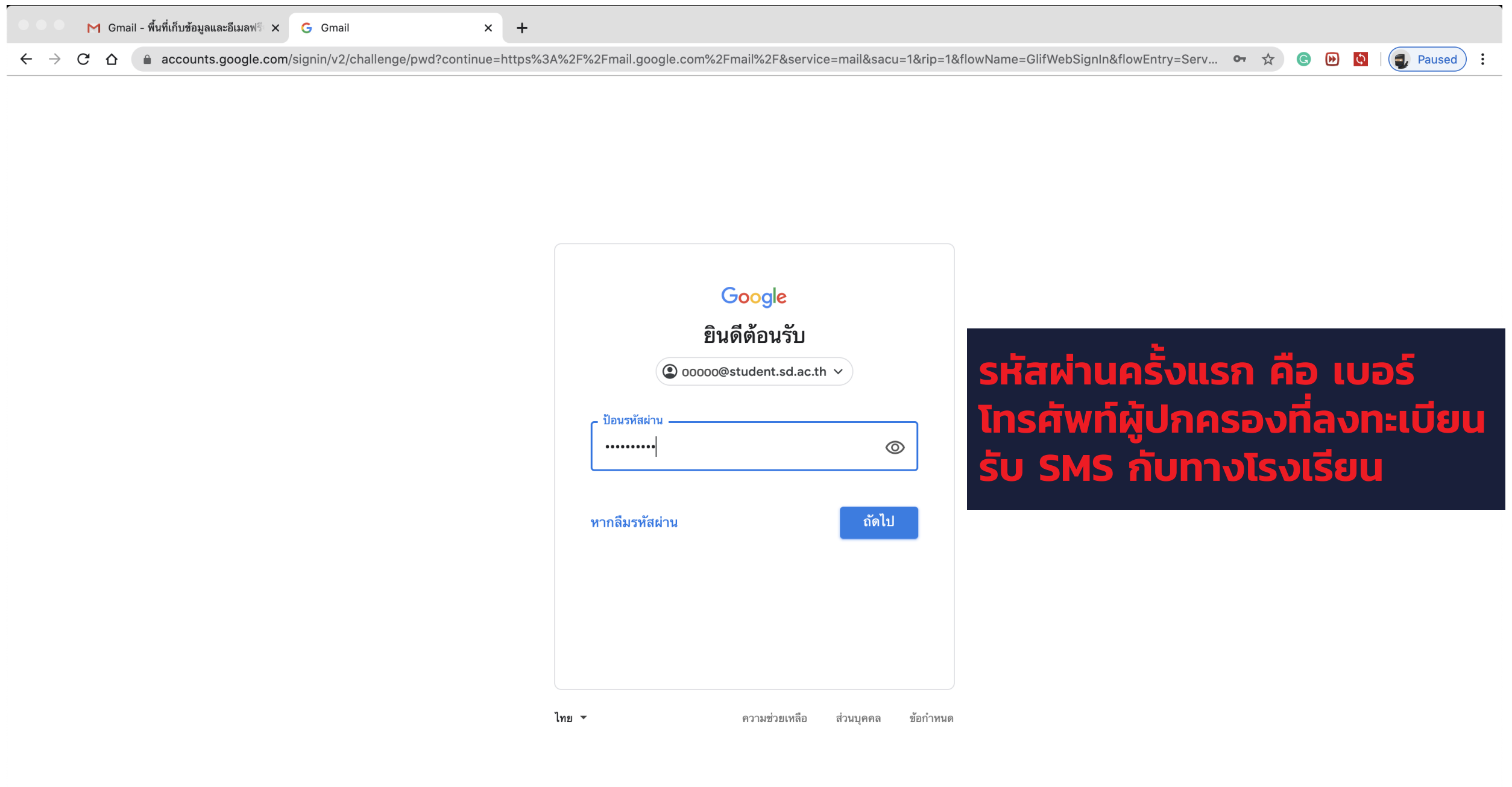

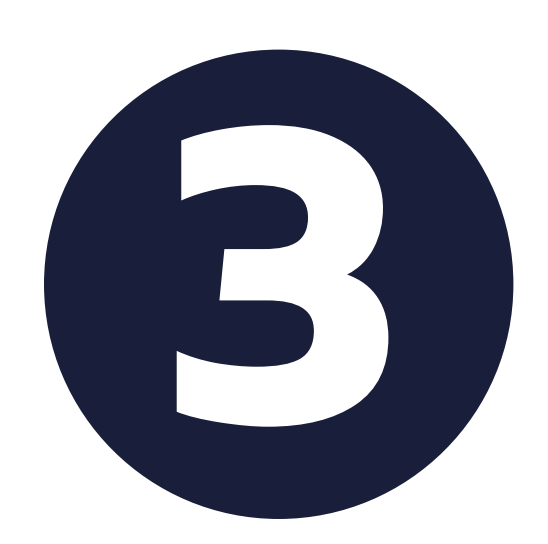

้งแรก คือ **หมายเลขโทรศัพท์ของผู้ปกครองที่ลง ทะเบียนรับ SMS กับทางโรงเรียน**

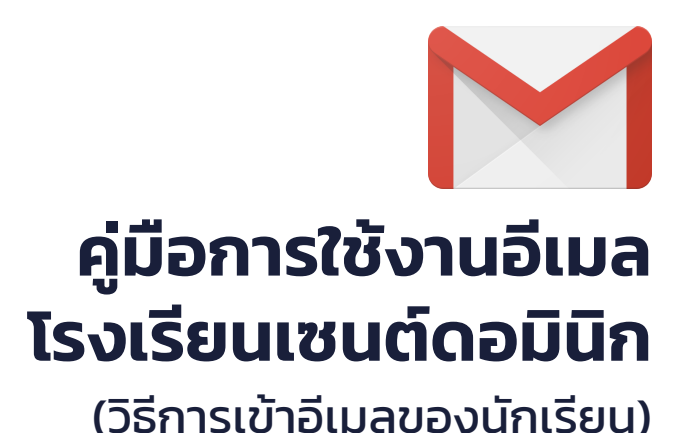

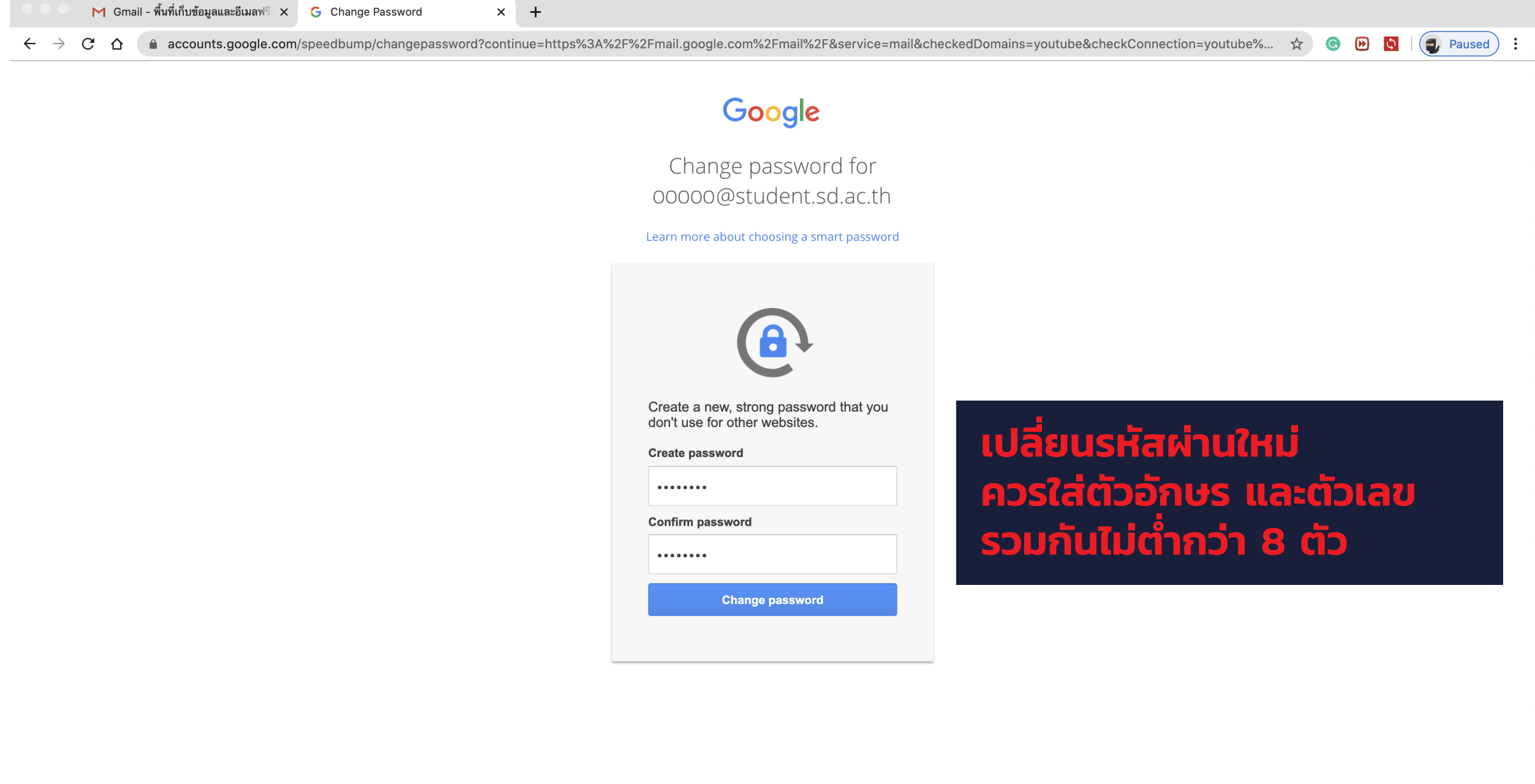

English (United States)  $\div$ 

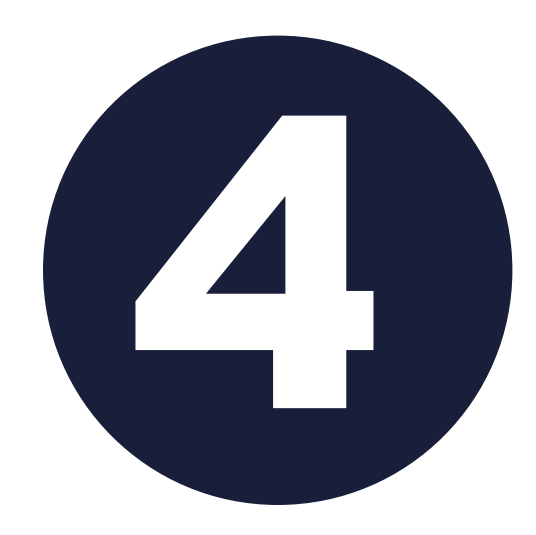

Google Privacy Terms

#### **4 ระบบจะให้ทําการเปลี่ยนรหัสผ่านใหม่ เพื่อความปลอดภัย** ควรใส่ตัวอักษร และ ตัวเลขรวมกันไม่ตํ ากว่า 8 ตัว ่

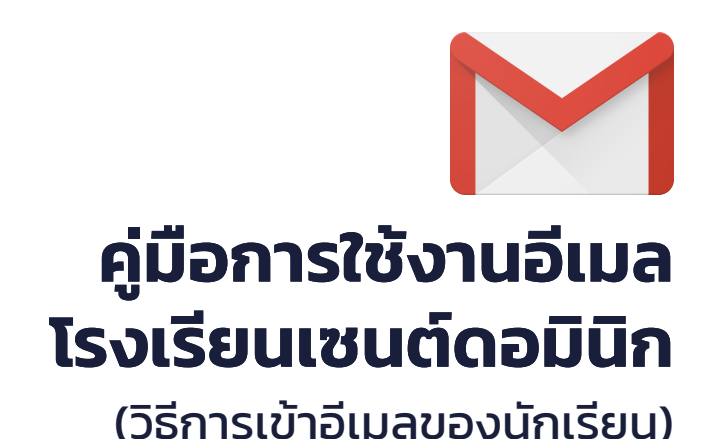

 $OMINIC$ VEE

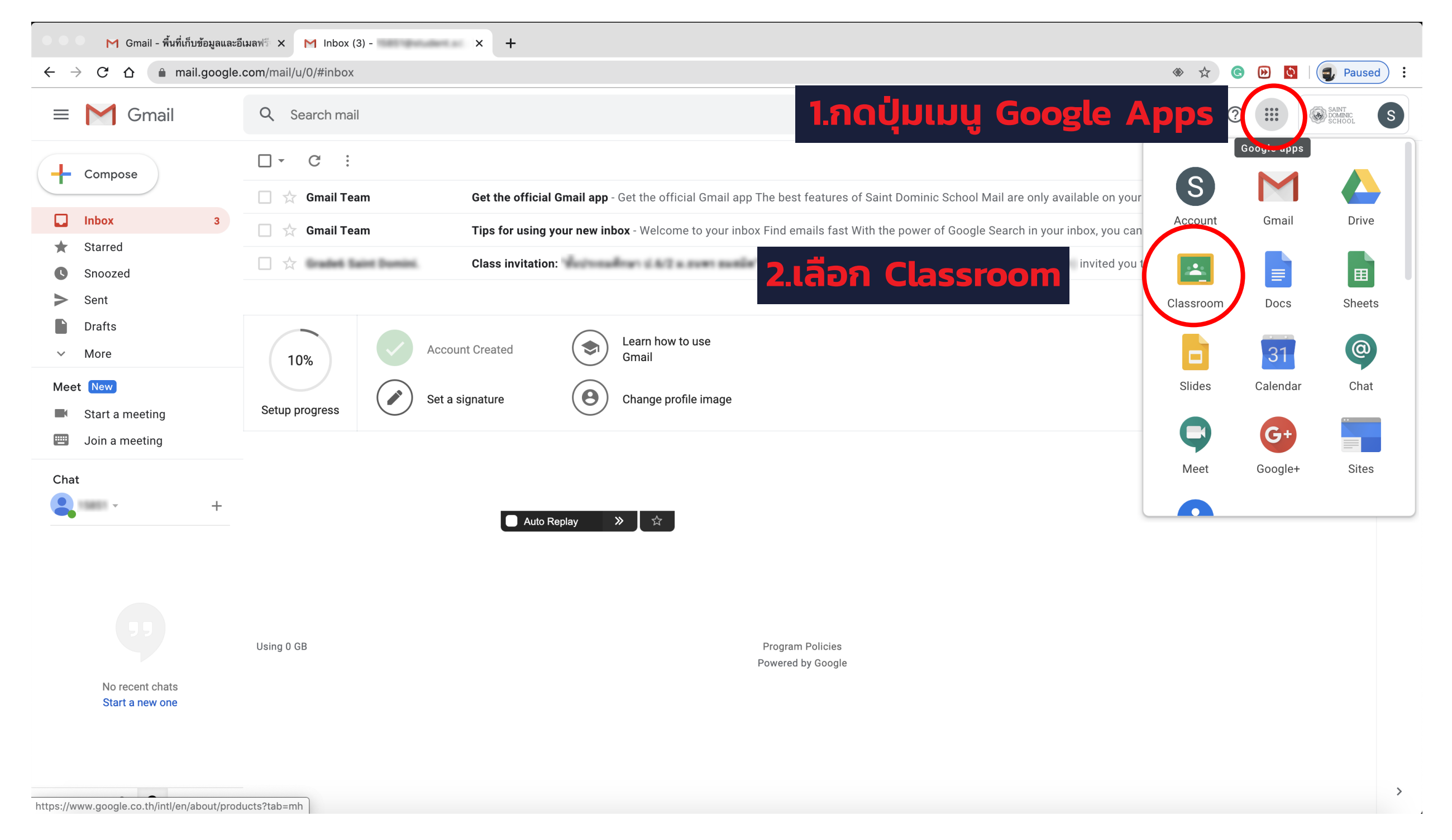

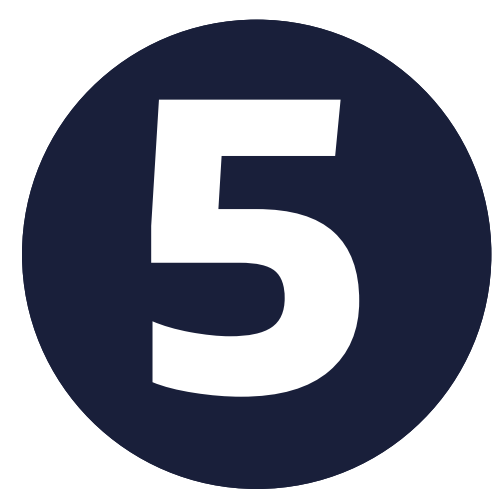

### ่อเข้าระบบได้แล้ว **ให้กดปุ่มเมนูด้าน ขวาบน โดยจะมีแอพมากมาย ให้เลื่อนลงมา เพื่อเข้าสู่ Classroom**

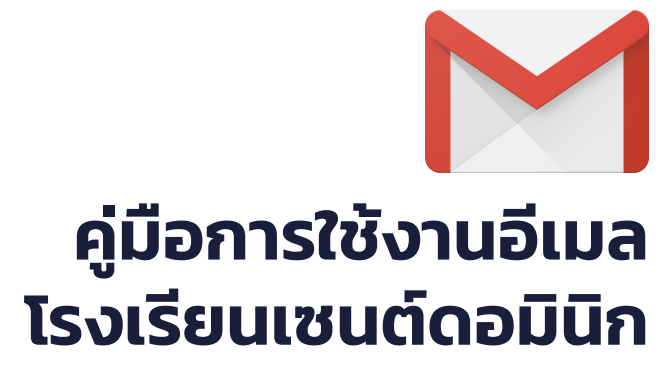

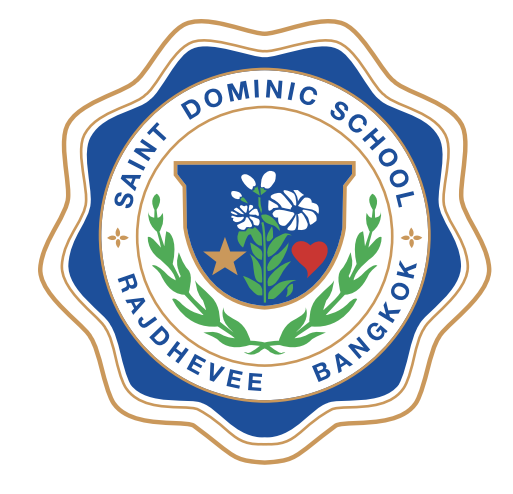

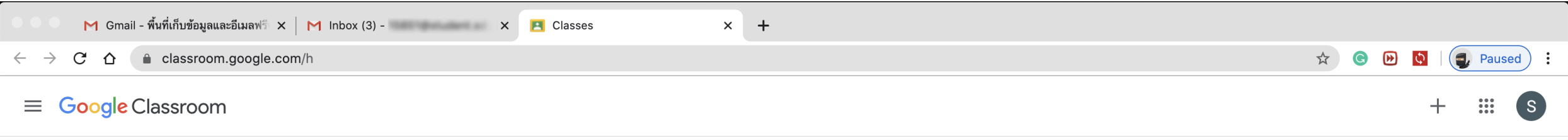

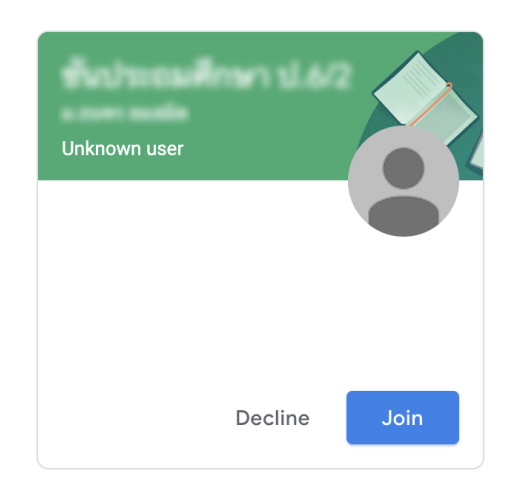

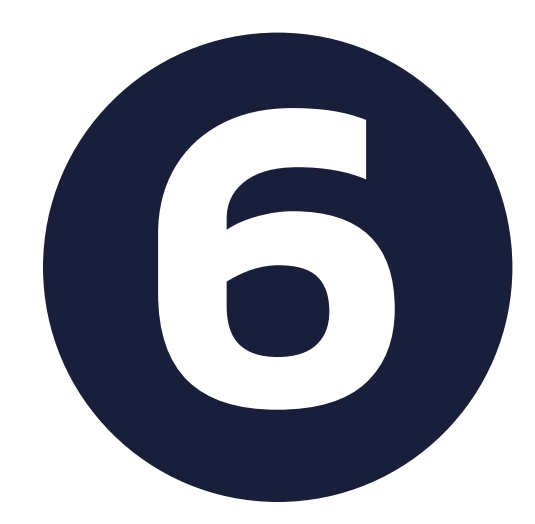

### ี้ (อี้) นักเรียนจะพบกับห้องเรียนของตนเอง<br>ที่ถูกเชิญไว้ **ให้ทำการกดปุ่ม Join**<br>เพื่<mark>อเข้าสู่ห้องเรียนของตน</mark> ที ถูกเชิญไว้ **ให้ทําการกดปุ่ม Join เพื่อเข้าสู่ห้องเรียนของตน**

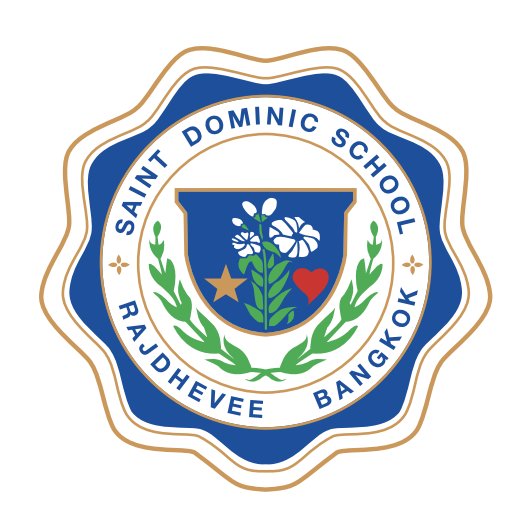

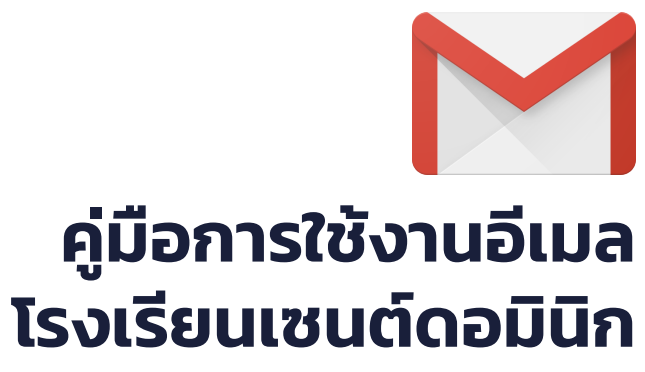

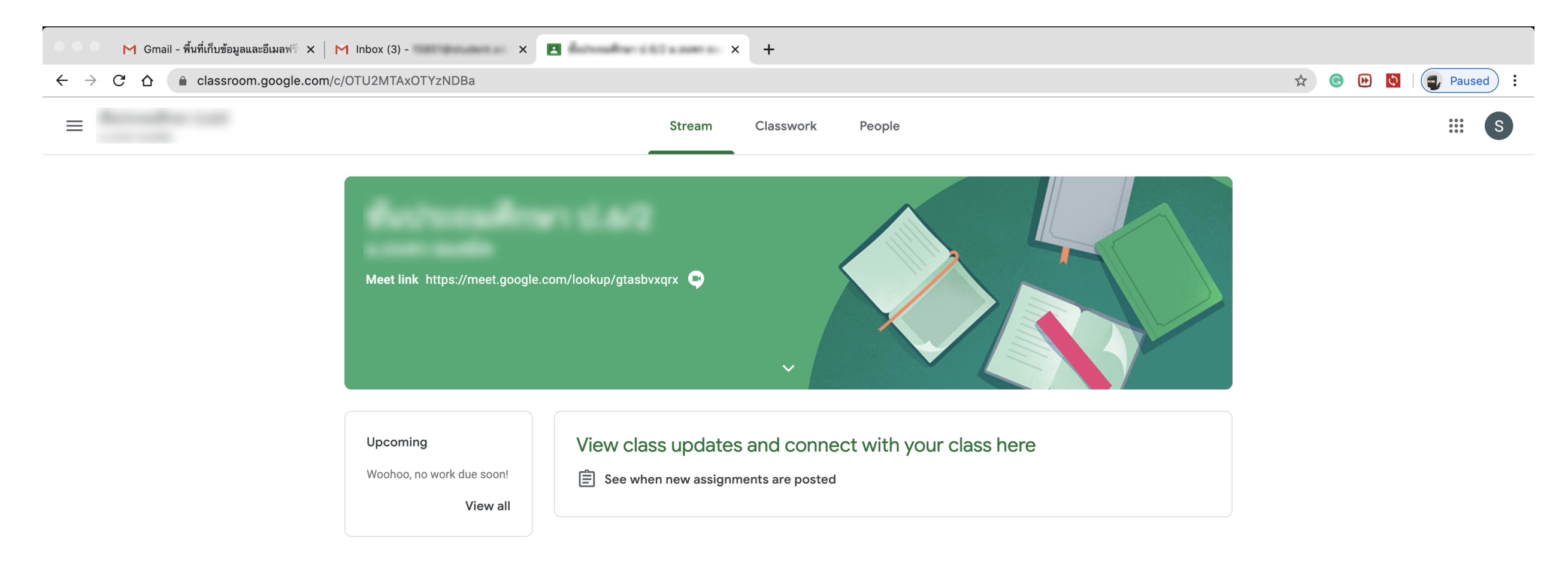

 $\odot$ 

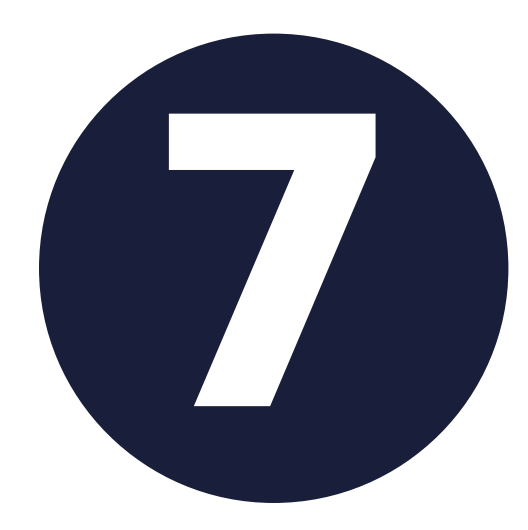

# **7 เพียงเท่านี้นักเรียนก็เตรียมพร้อม ประกาศจากทางโรงเรียนอีกครั้ง สําหรับการเรียนออนไลน์ และรอ**

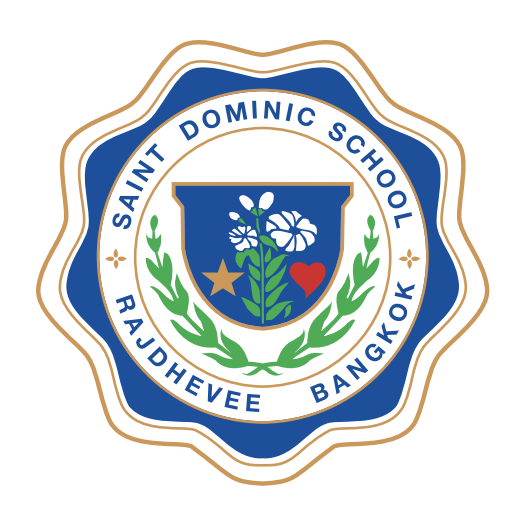

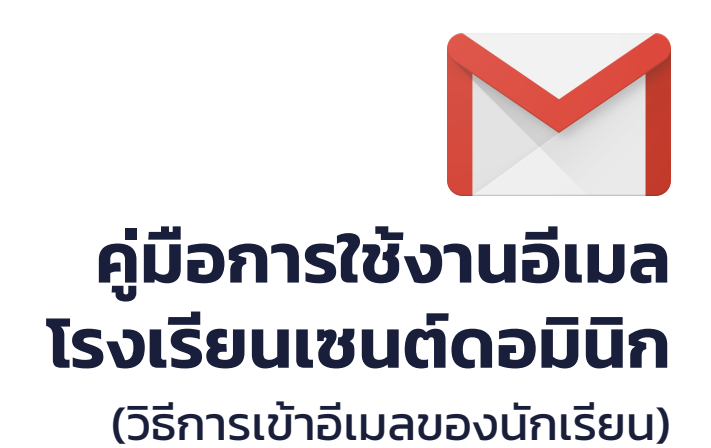

#### **หมายเหตุ**

#### หากทําการตามคู่มือแล้วยังไม่สามารถใช้งานได้ **สําหรับผู้ที่มีปัญหาในการใช้งานอีเมล http://www.sd.ac.th/main/?page\_id=18661**

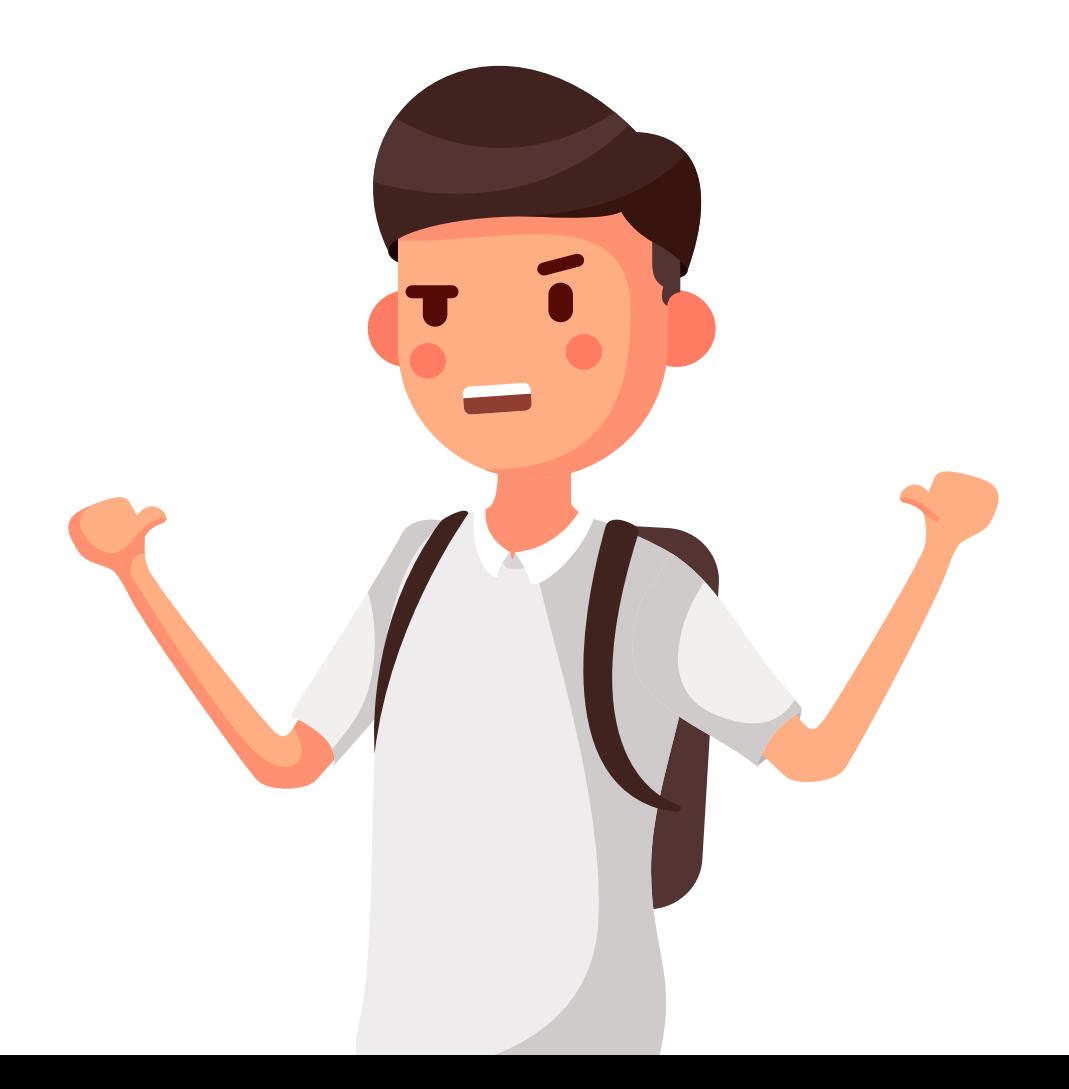